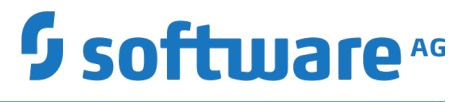

## **Working with the Business Process Dashboards**

Version 10.5

October 2019

This document applies to IBO Version 10.5 and to all subsequent releases.

Specifications contained herein are subject to change and these changes will be reported in subsequent release notes or new editions.

Copyright © 2014-2019 Software AG, Darmstadt, Germany and/or Software AG USA Inc., Reston, VA, USA, and/or its subsidiaries and/or its affiliates and/or their licensors.

The name Software AG and all Software AG product names are either trademarks or registered trademarks of Software AG and/or Software AG USA Inc. and/or its subsidiaries and/or its affiliates and/or their licensors. Other company and product names mentioned herein may be trademarks of their respective owners.

Detailed information on trademarks and patents owned by Software AG and/or its subsidiaries is located at http://softwareag.com/licenses.

Use of this software is subject to adherence to Software AG's licensing conditions and terms. These terms are part of the product documentation, located at http://softwareag.com/licenses and/or in the root installation directory of the licensed product(s).

This software may include portions of third-party products. For third-party copyright notices, license terms, additional rights or restrictions, please refer to "License Texts, Copyright Notices and Disclaimers of Third Party Products". For certain specific third-party license restrictions, please refer to section E of the Legal Notices available under "License Terms and Conditions for Use of Software AG Products / Copyright and Trademark Notices of Software AG Products". These documents are part of the product documentation, located at http://softwareag.com/licenses and/or in the root installation directory of the licensed product(s).

Use, reproduction, transfer, publication or disclosure is prohibited except as specifically provided for in your License Agreement with Software AG.

## **Table of Contents**

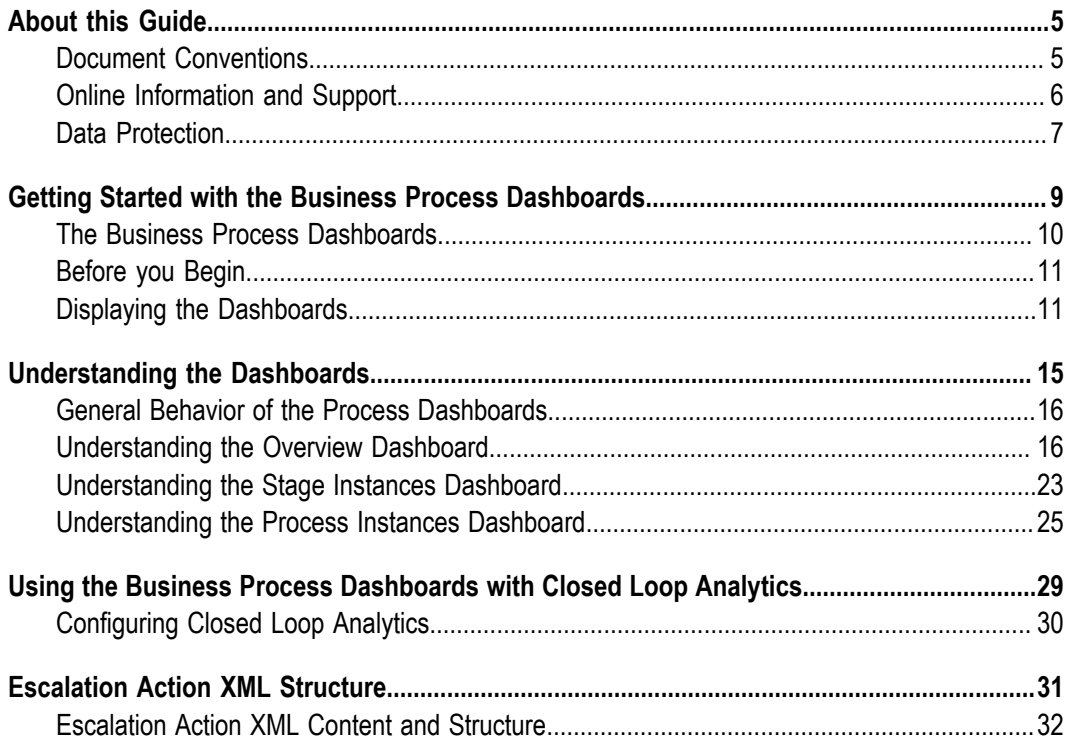

### <span id="page-4-0"></span>**About this Guide**

This guide is an introduction to the Software AG Business Process dashboards. It contains information to help business analysts who want to use these dashboards to monitor their business environments and react to conditions that are detected. It also contains configuration information for setting up the Business Process dashboards.

### **Convention Description Bold** Identifies elements on a screen. Narrowfont Identifies service names and locations in the format *folder.subfolder.service*, APIs, Java classes, methods, properties. *Italic* Identifies: Variables for which you must supply values specific to your own situation or environment. New terms the first time they occur in the text. References to other documentation sources. Monospace font Identifies: Text you must type in. Messages displayed by the system. Program code. { } Indicates a set of choices from which you must choose one. Type only the information inside the curly braces. Do not type the { } symbols. | Separates two mutually exclusive choices in a syntax line. Type one of these choices. Do not type the | symbol. [ ] Indicates one or more options. Type only the information inside the square brackets. Do not type the [ ] symbols.

### <span id="page-4-1"></span>**Document Conventions**

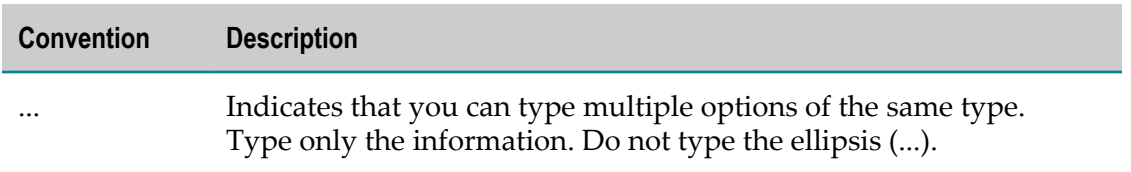

### <span id="page-5-0"></span>**Online Information and Support**

#### **Software AG Documentation Website**

You can find documentation on the Software AG Documentation website at "http:// [documentation.softwareag.com".](http://documentation.softwareag.com) The site requires credentials for Software AG's Product Support site Empower. If you do not have Empower credentials, you must use the TECHcommunity website.

#### **Software AG Empower Product Support Website**

If you do not yet have an account for Empower, send an email to ["empower@softwareag.com"](mailto:empower@softwareag.com) with your name, company, and company email address and request an account.

Once you have an account, you can open Support Incidents online via the eService section of Empower at "https://empower.softwareag.com/".

You can find product information on the Software AG Empower Product Support website at "https://empower.softwareag.com".

To submit feature/enhancement requests, get information about product availability, and download products, go to ["Products"](https://empower.softwareag.com/Products/default.asp).

To get information about fixes and to read early warnings, technical papers, and knowledge base articles, go to the ["Knowledge](https://empower.softwareag.com/KnowledgeCenter/default.asp) Center".

If you have any questions, you can find a local or toll-free number for your country in our Global Support Contact Directory at "https://empower.softwareag.com/ [public\\_directory.asp"](https://empower.softwareag.com/public_directory.asp) and give us a call.

#### **Software AG TECHcommunity**

You can find documentation and other technical information on the Software AG TECHcommunity website at "http://techcommunity.softwareag.com". You can:

- Access product documentation, if you have TECHcommunity credentials. If you do n. not, you will need to register and specify "Documentation" as an area of interest.
- Access articles, code samples, demos, and tutorials. n.
- Use the online discussion forums, moderated by Software AG professionals, to T. ask questions, discuss best practices, and learn how other customers are using Software AG technology.
- Link to external websites that discuss open standards and web technology.

### <span id="page-6-0"></span>**Data Protection**

Software AG products provide functionality with respect to processing of personal data according to the EU General Data Protection Regulation (GDPR). Where applicable, appropriate steps are documented in the respective administration documentation.

## <span id="page-8-0"></span>**1 Getting Started with the Business Process Dashboards**

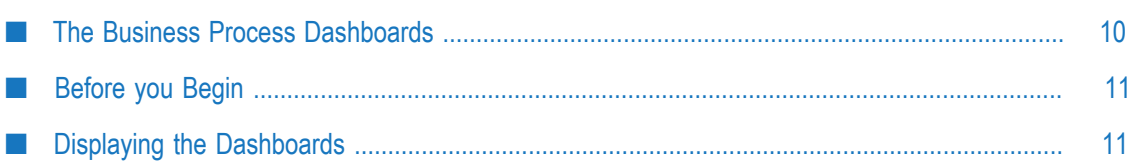

### <span id="page-9-0"></span>**The Business Process Dashboards**

The Business Process dashboards display summary metrics, instance detail, and other performance information about business processes that are under analysis by Optimize. These dashboards are displayed in webMethods Business Console.

There are two primary dashboard use case scenarios as described below.

- For authorized users who have access to My webMethods, including the Optimize Analytic Engine, the dashboards can be used to view business process data. In this scenario, the dashboards enable the users to view process metrics, and to generate Email notifications or Escalation events. This scenario does not include the infrastructure to create a closed loop process that creates and assigns tasks related to Escalation events, unless users create a custom solution to implement such functionality.
- n. Authorized users who have purchased and installed the appropriate Software AG components can take advantage of a true closed loop solution. Using this type of solution, dashboard users can observe issues on the dashboards and can create escalation actions that are assigned to other users.

For both use case scenarios, the list of available dashboards is as follows.

- **Process Overview Dashboard** This dashboard provides high-level information about a selected process including intrinsic metrics, historical views, and normality comparisons across a specified time range. This dashboard helps users to quickly identify potential issues, obtain information about alarms and stage activity, and use email or escalation actions to share findings with others.
- **Stage Instances Dashboard** This dashboard shows stage activity and performance for  $\overline{\phantom{a}}$ a process across a specified time range. The top of the page shows metrics about each stage, including information about activity, cycle time, and alarms. Selecting one or more table rows reveals information about individual stage instances and enables users to send email notifications or escalation actions for individual stage instances.
- n. **Process Instances Dashboard** - This dashboard shows process activity and performance across a specified time range. A chart at the top of the page displays historical information about process volume activity and cycle time performance. A table at the bottom of the page shows individual process instances and enables users to send email notification or escalation actions for individual process instances.

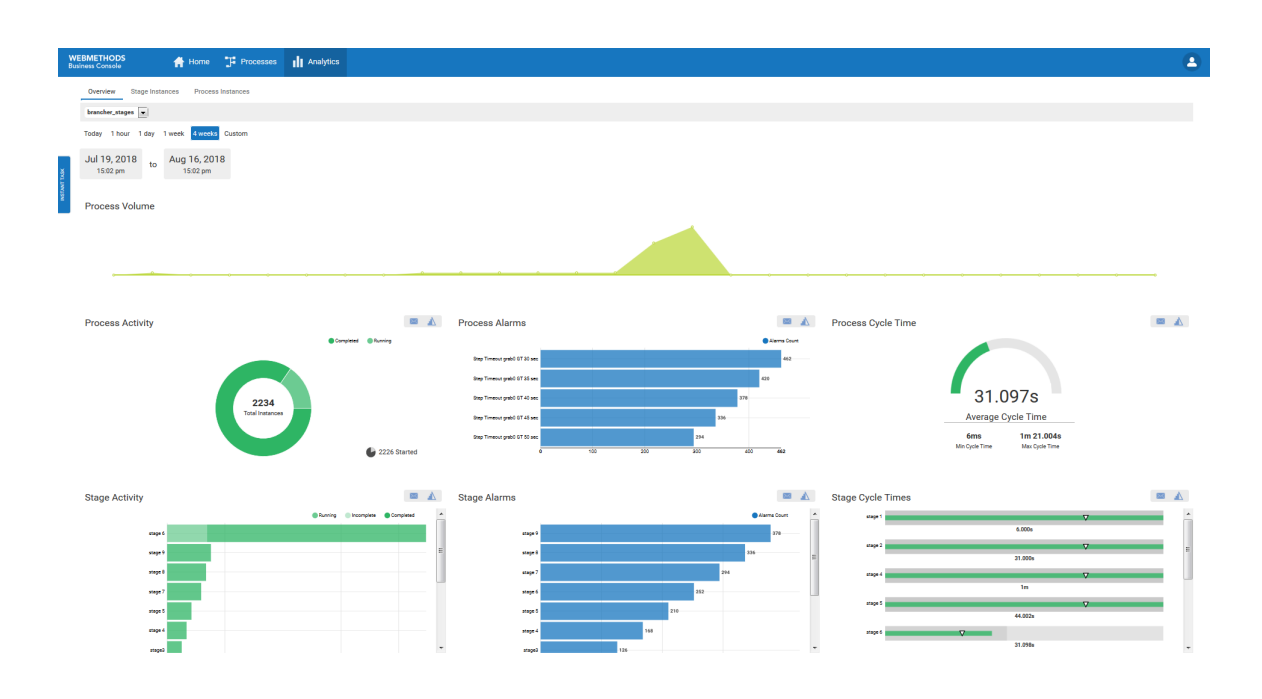

### <span id="page-10-0"></span>**Before you Begin**

To use the Business Process dashboards, make sure that:

- Optimize for Process is installed and configured appropriately as described in the  $\overline{\phantom{a}}$ Optimize product documentation.
- Optimize for Process UI is installed. F.
- Analytic Engine is configured for Business Console. For more information about I. configuring Analytic Engine for Business Console, see *Working with webMethods Business Console*.

### <span id="page-10-1"></span>**Displaying the Dashboards**

Use the following procedure to display the Business Process dashboards in Business Console.

#### **To display the dashboards**

1. In Business Console: Click **Analytics**.

The Process Dashboards Overview tab is displayed.

2. From the three tabs at the top of the page, select the dashboard you want to view. The following table gives a description for each dashboard.

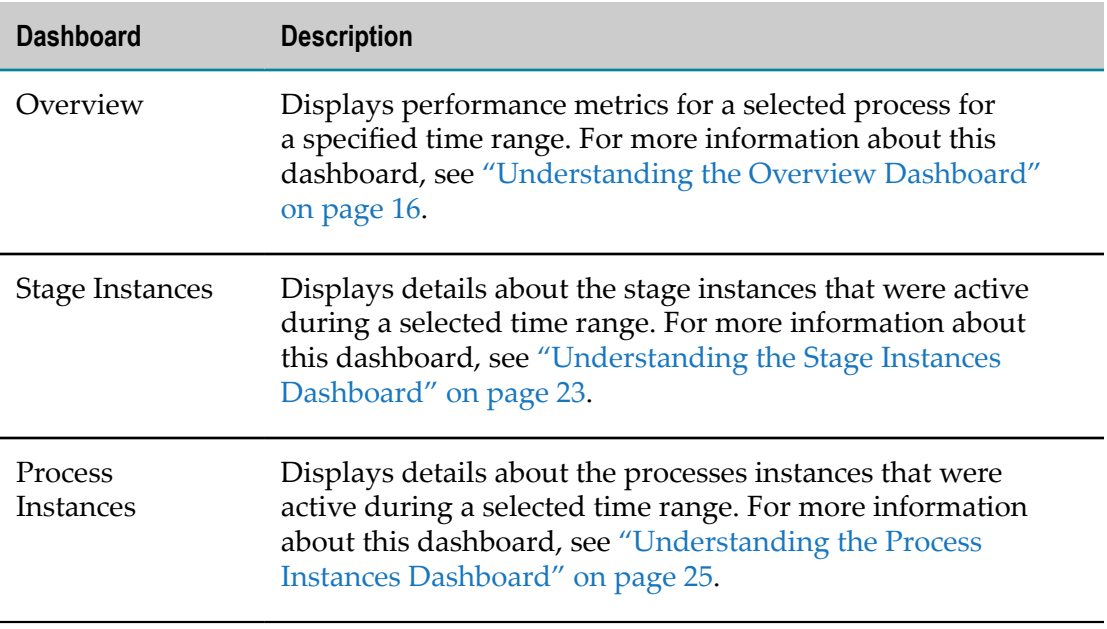

3. From the drop-down box in the upper left hand portion of the page, select the process you want to examine.

**Note:** The drop-down list displays processes that are "enabled for analysis" in Optimize. If a process is not enabled for analysis, it will not appear in the list.

4. From the six choices listed above the dashboard, select the time range you want to apply. The following table shows the possible intervals.

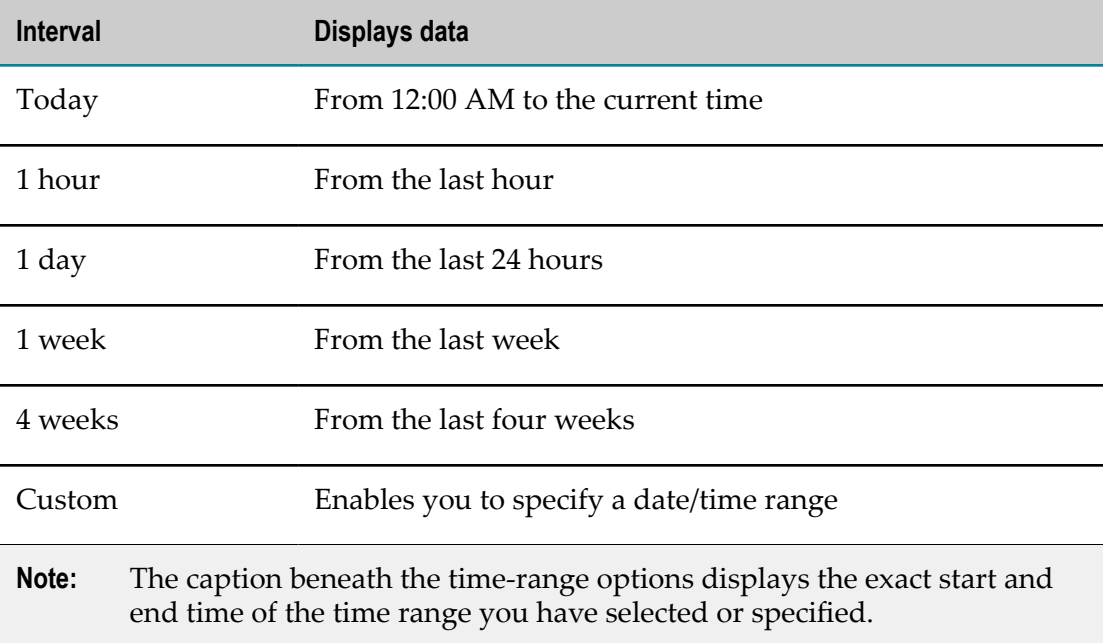

The dashboards are updated to display the appropriate data for the specified time range.

# <span id="page-14-0"></span>**2 Understanding the Dashboards**

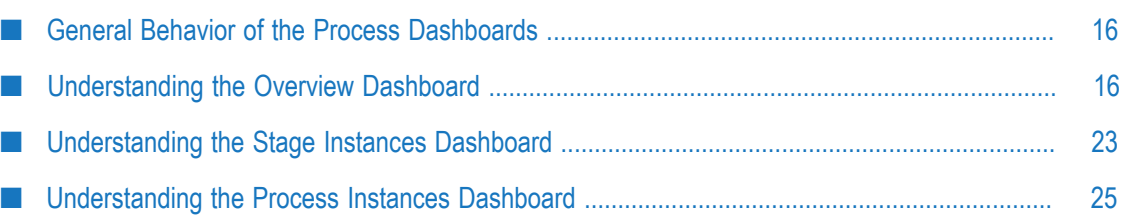

### <span id="page-15-0"></span>**General Behavior of the Process Dashboards**

The following are general behaviors of the Business Process dashboards:

- Dashboards usually display additional details about a graphic element through the  $\mathcal{L}_{\mathcal{A}}$ use of tool tips. For example, you can display the actual measurement for a given data point in a line graph by hovering over the point with your cursor.
- The times and dates shown in a dashboard are expressed in the timezone of the machine where your browser is running.
- Most panels include a button or icon that enables you to email information from  $\Box$ the dashboard to other interested parties. When you use this feature, the "From" field is filled automatically based on the email address associated with your My webMethods user account. The generated email includes a link that enables the recipient to view the dashboards in the state in which the email was created.
- In addition, most panels also include an Escalation icon that enables you to create an escalation event related to information observed on the dashboards. This event includes similar information that is included in the email option. However, with an appropriately event-enabled system configuration that is set up to support closed loop analytics functionality, this event can be propagated through other applications to schedule tasks, create or initiate process steps, etc.
- When a dashboard reports an "average" value for a measurement, the value represents the *arithmetic mean*.

### <span id="page-15-1"></span>**Understanding the Overview Dashboard**

The Overview dashboard displays performance metrics for the selected process.

#### **Process Volume**

The Process Volume panel plots the number of process instances that completed during the selected time range.

**Process Volume** 

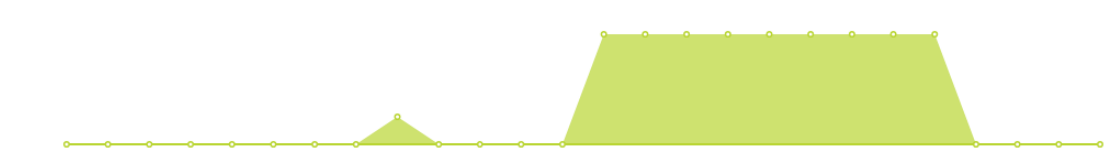

When viewing with this panel, be aware that:

The graph plots measurements from left (the first measurement in the selected time range) to right (the most recent measurement) for the selected time range.

A measurement represents the number of process instances that *completed* during a given interval within the time range.

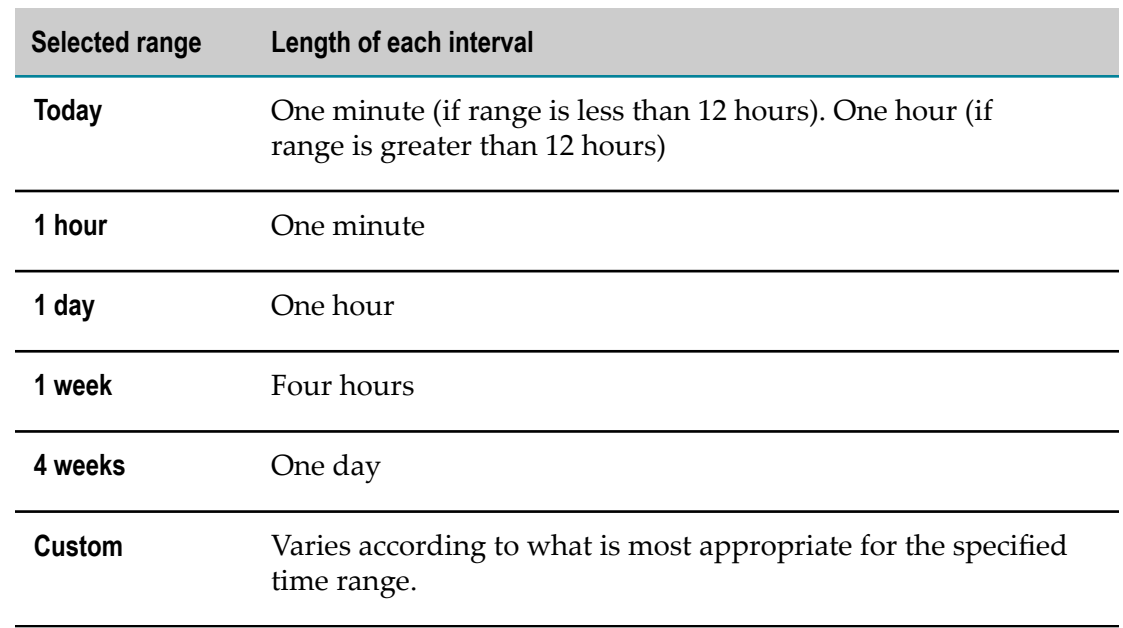

The length of an interval varies as follows according to the selected time range.  $\Box$ 

- You can display the time and exact measurement for a given data point by hovering  $\Box$ over the point with your cursor.
- The time displayed for a data point represents the end of the interval. For example, П if you are viewing the graph for a **1 day** time range (which reports measurements at hourly intervals), the data point at 2:00 represents the measurement for the interval 1:00:00:001 to 2:00:00:000 (inclusive).

#### **Process Activity**

The Process Activity panel reports the following metrics for the selected process:

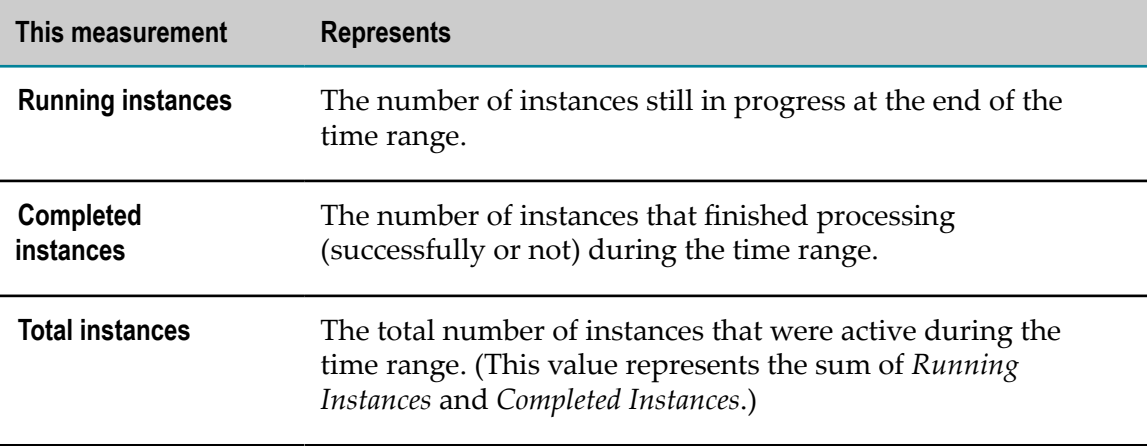

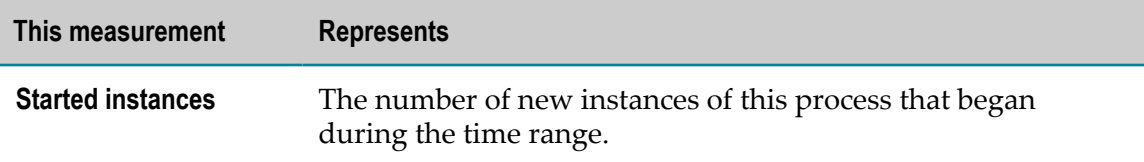

This panel includes the email action, which enables you to send the alarm information to other interested parties. To use this action, click the email icon  $\bowtie$  and complete the email form.

**Note:** Using the email action requires a valid configuration of an email server. For more information about Managing Email Settings, see *Administering My webMethods Server*.

This panel also includes the escalation action which enables you to create an escalation event. If you have a closed loop solution configured this event assigns a follow up task

to the designated user. To use this action, click the escalation icon  $\blacksquare$  and complete the form.

#### **Process Alarms**

The Process Alarms panel displays all *error types* that occurred during the selected time range. An error type represents a system-defined or user-defined condition that Optimize tracks. When the condition occurs (that is, when the condition is "true"), Optimize reports it.

Typically an error type represents a problem or an error condition you want to know about. However, error types can report positive events too. For more information about defining error types, see the "Configuring Business Processes" chapter in *Administering webMethods Optimize*.

This panel includes the email action, which enables you to send the alarm information to other interested parties. To use this action, click the email icon  $\bowtie$  and complete the email form.

**Note:** Using the email action requires a valid configuration of an email server. For more information about Managing Email Settings, see *Administering My webMethods Server*.

This panel also includes the escalation action which enables you to create an escalation event. If you have a closed loop solution configured for your system, this event assigns a

follow up task to the designated user. To use this action, click the escalation icon  $\blacksquare$  and complete the form.

#### **Process Cycle Time**

The Process Cycle Time panel displays the average cycle time for the selected time range relative to the minimum and maximum cycle times for this process. This panel also reports the normal cycle times for the time range.

**Note:** *Cycle time* refers to the total time required for a process to run from beginning to end, including the time spent waiting to be processed and the process execution time.

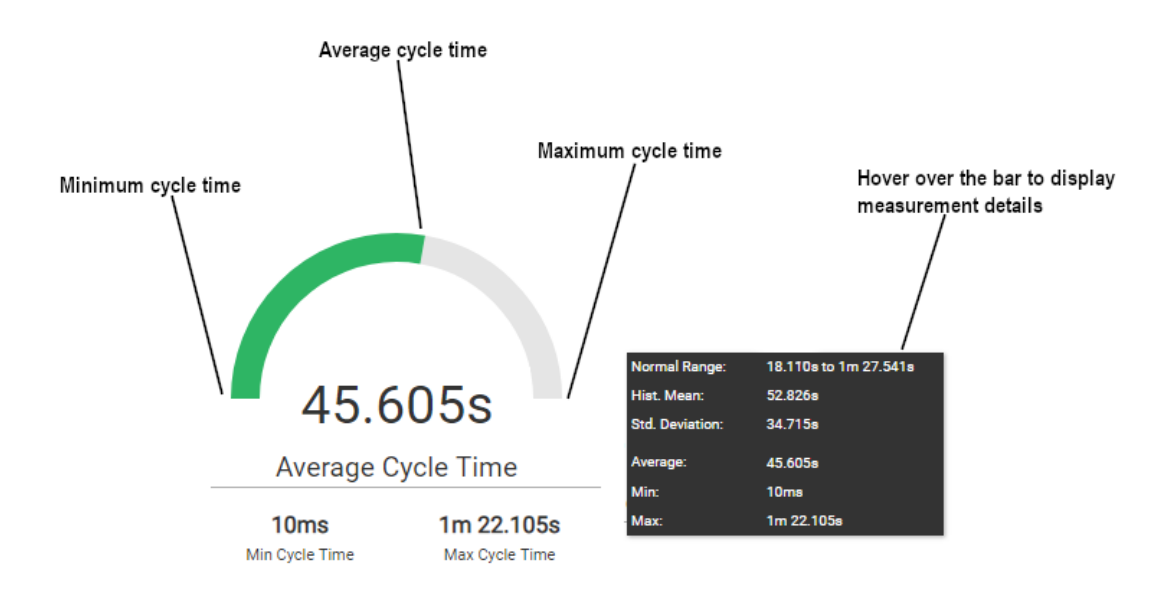

When viewing with this panel, be aware that:

- The gauge represents the average cycle time of the process. The end points on the gauge represents the minimum and maximum cycle time, respectively. You can hover over the gauge to see additional information, such as the historical mean and the standard deviation.
	- **Note:** The gauge does not become fully functional until Optimize has collected enough performance data to produce valid baseline statistics for the process. Until then, the gauge is gray, and the "normal" statistics are absent from the tool tip that is displayed when you hover over the gauge.
- n. The end of the green bar represents the average cycle time for the process instances that completed during the selected time range.
	- **Note:** Process instances in the canceled or suspended state do not contribute to the cycle time measurement. If a suspended process resumes and completes successfully, it will contribute to the cycle time minus the time spent suspended.

This panel includes the email action, which enables you to send the alarm information to other interested parties. To use this action, click the email icon  $\mathbb{M}$  and complete the email form.

This panel also includes the escalation action which enables you to create an escalation event. If you have a closed loop solution configured for your system, this event assigns

a follow-up task to the designated user. To use this action, click the escalation icon and complete the form.

#### **Stage Activity**

The Stage Activity panel lists the *stages* associated with the process and, for each stage, reports the number of running, incomplete, and completed instances.

**Note:** A *stage* is a sequence of process steps that you want to monitor as a unit. You identify stages when you define your process model. For additional information about defining stages in a process, see the section on working with stages in *webMethods BPM Process Development Help*.

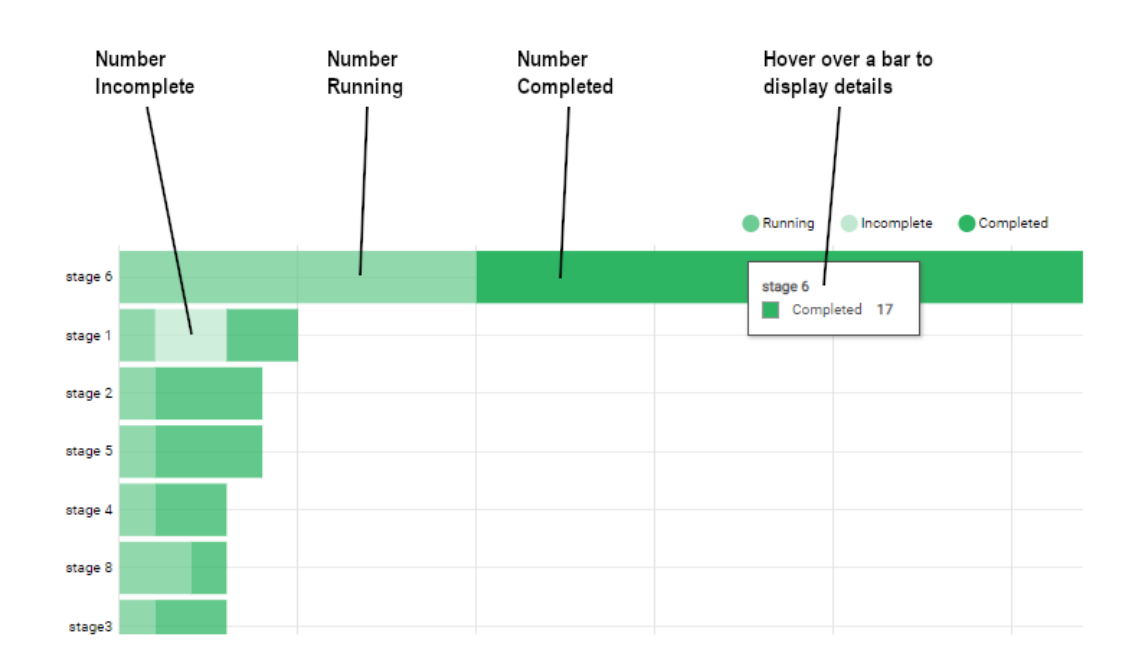

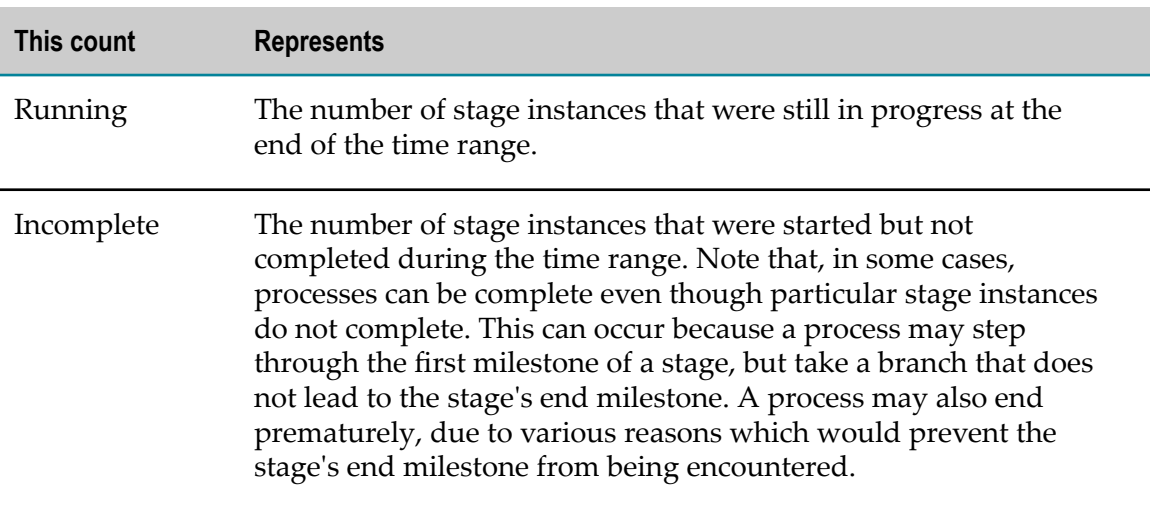

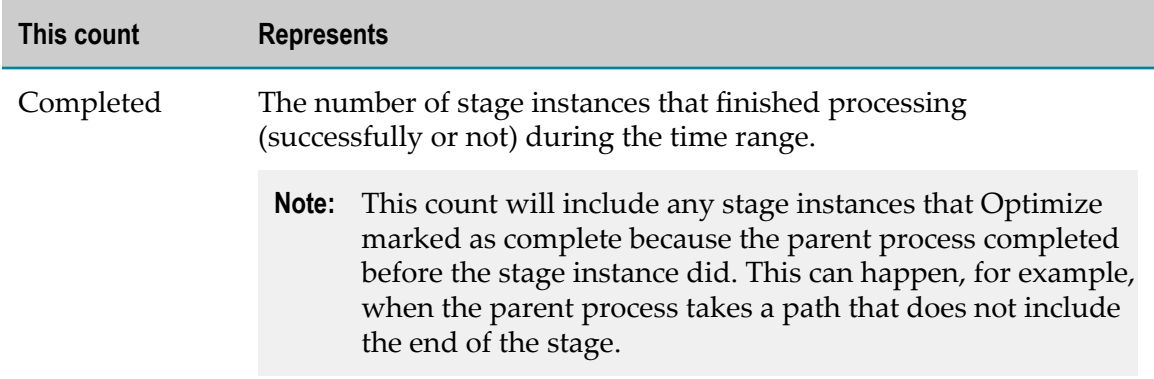

When viewing this panel, be aware that:

- You can hover over a bar in the graph to display the exact number of running and completed instances for the stage.
- П You can use the buttons at the top of the graph to hide or show the segments in the bar graph.

This panel includes the email action, which enables you to send the alarm information to other interested parties. To use this action, click the email icon  $\mathbb{M}$  and complete the email form.

This panel also includes the escalation action which enables you to create an escalation event. If you have a closed loop solution configured for your system, this event assigns a

follow up task to the designated user. To use this action, click the escalation icon  $\blacksquare$  and complete the form.

#### **Stage Alarms**

The Stage Alarms panel reports the number of *breaches* that occurred during the selected time range by stage.

**Note:** A *breach* represents a violation of a condition that is specified for the stage. For example, a condition might specify that a given stage is expected to run in less than 5 minutes. If the stage takes longer than specified, the stage is breached. For more information about specifying the conditions for a stage, see *webMethods BPM Process Development Help*.

This panel includes the email action, which enables you to send the alarm information to other interested parties. To use this action, click the email icon  $\bowtie$  and complete the email form.

This panel also includes the escalation action which enables you to create an escalation event. If you have a closed loop solution configured for your system, this event assigns a follow up task to the designated user. To use this action, click the escalation icon and complete the form.

#### **Stage Cycle Times**

The Stage Cycle Times panel shows the average cycle time for each stage during the selected time range relative to the maximum cycle time for the stage.

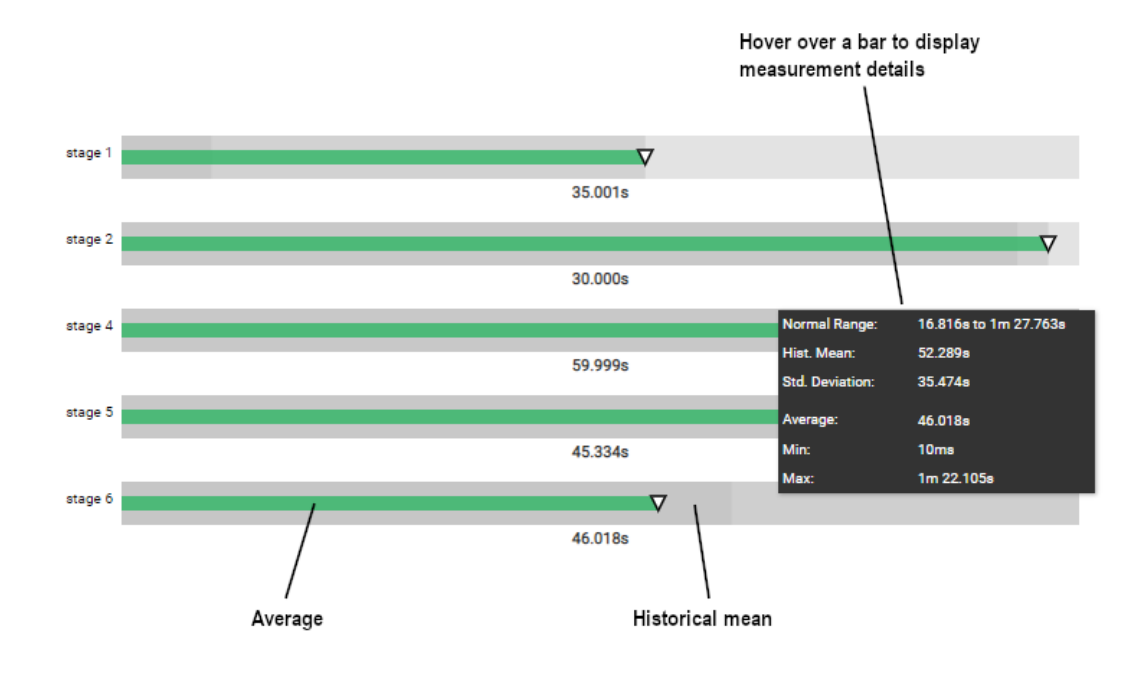

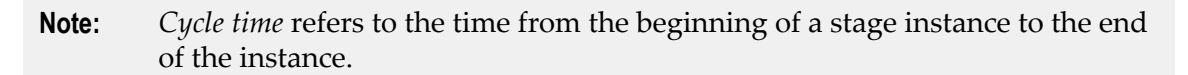

When viewing this panel, be aware that:

- The bar represents the maximum cycle time for the stage. Hover over the chart to see  $\overline{\phantom{a}}$ the values of the normal cycle time and the standard deviation.
- The arrow position represents the average cycle time for the stage instances that completed during the selected time range.
	- **Note:** Stage instances that have been marked complete because their parent process ended prior to the completion of the stage do not contribute to the cycle time measurement.
- A graph for a given stage does not become fully functional until Optimize has  $\overline{\phantom{a}}$ collected enough performance data to produce valid baseline statistics for that stage. Until then the "normal" statistics are absent from the tool tip that is displayed when you hover over the arrow.

This panel includes the email action, which enables you to send the alarm information to other interested parties. To use this action, click the email icon  $\mathbb{M}$  and complete the email form.

This panel also includes the escalation action which enables you to create an escalation event. If you have a closed loop solution configured for your system, this event assigns a follow up task to the designated user. To use this action, click the escalation icon  $\blacksquare$  and complete the form.

### <span id="page-22-0"></span>**Understanding the Stage Instances Dashboard**

The Stage Instances dashboard displays detailed information about stage instances that were active during the selected time range.

#### **Stages**

The Stages table displays the stages associated with the selected process and reports summary statistics for each.

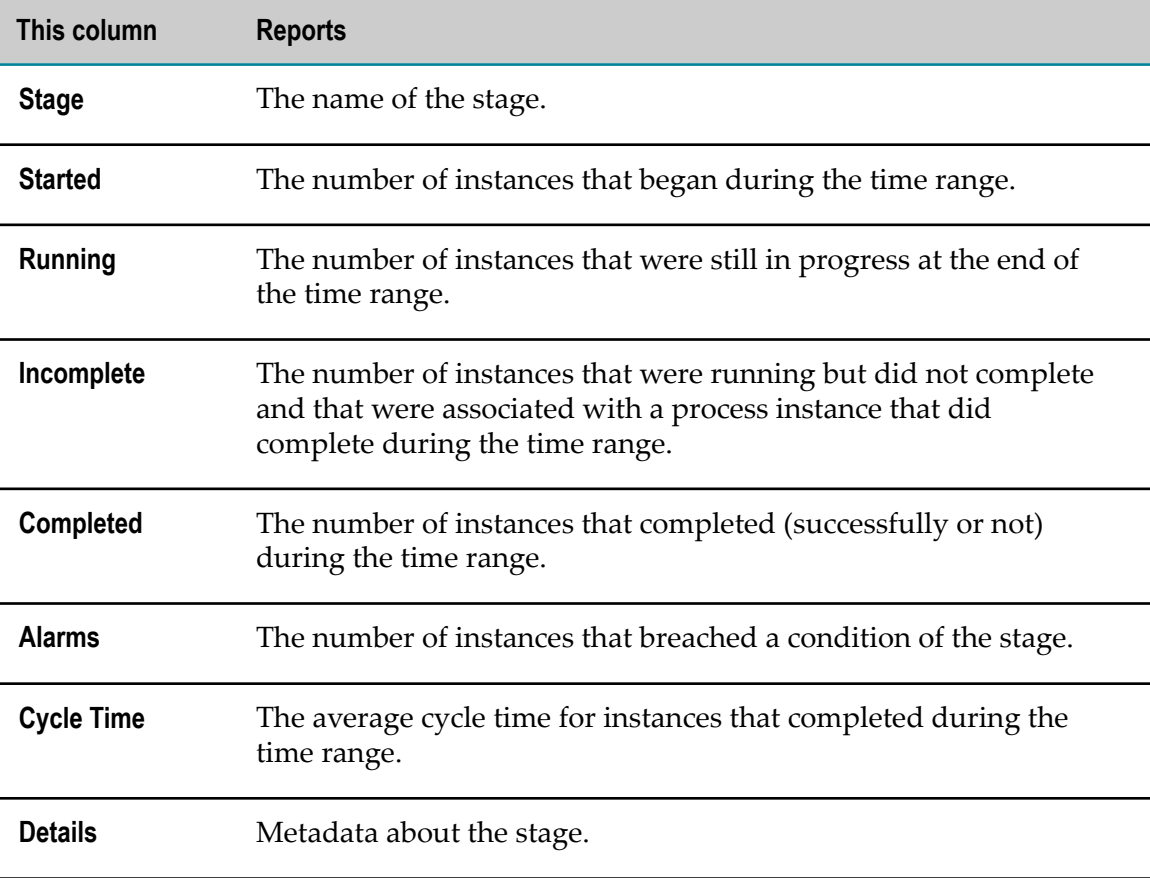

#### **Stages Instances**

The Stage Instances table is displayed when you select one or more stages in the Stages table, and it shows detailed information about the stage instances for the selected time range.

To display data in this table, select one or more stages in the **Stages** table and click the **View Instances** button.

**Note:** The table can display details for up to 2000 instances. If your selection produces more than 2000 results, try reducing the number of selected stages in the Stages table or adjusting the time range.

The Stage Instances table contains the following columns:

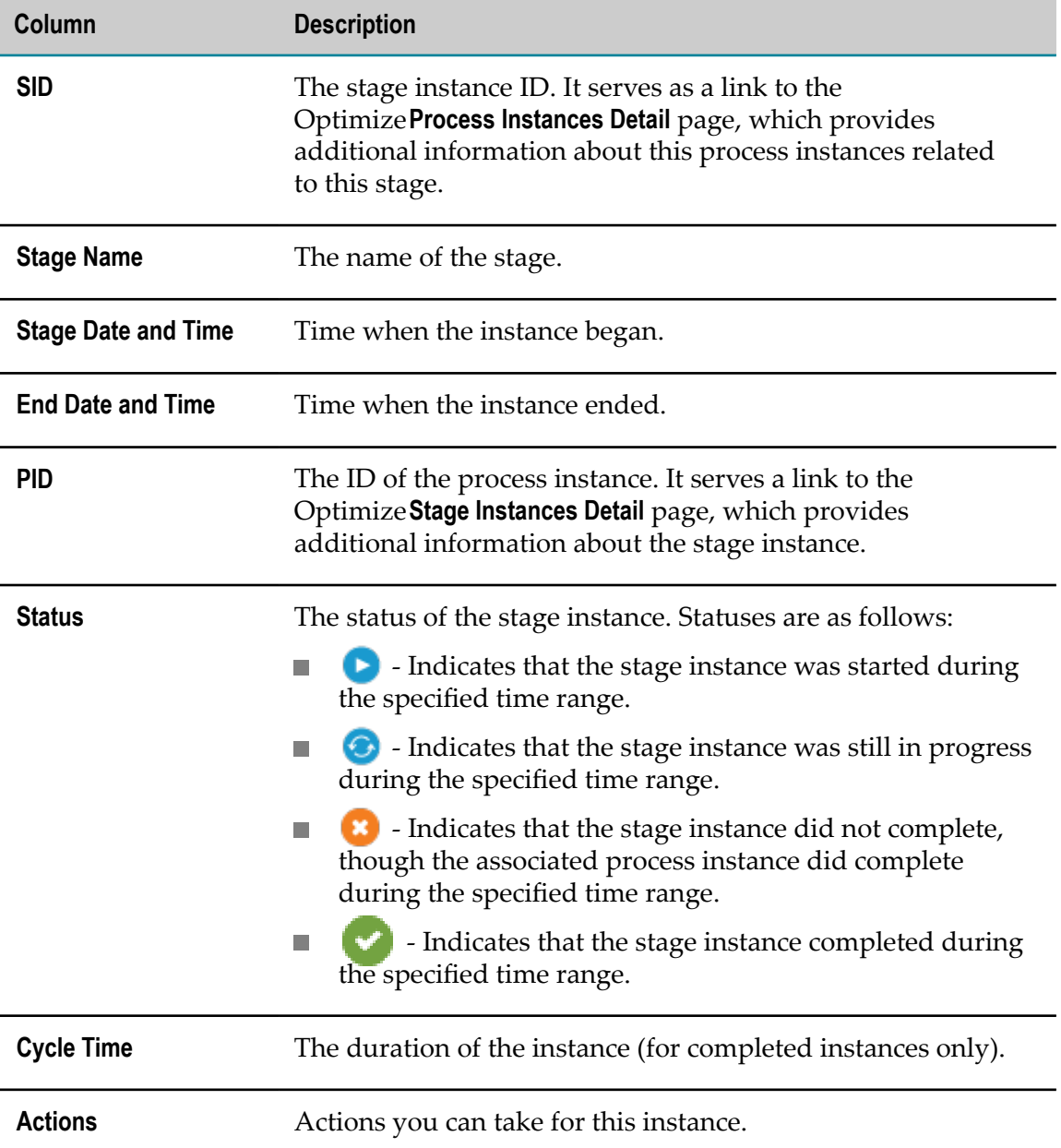

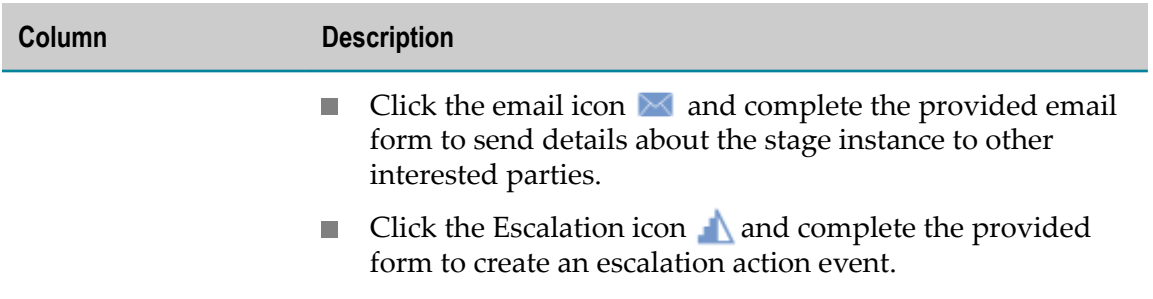

Click  $\Box$  and specify search criteria to filter the instances in the result table.

### <span id="page-24-0"></span>**Understanding the Process Instances Dashboard**

The Process Instances dashboard displays detailed information about the instances of the process that were active during the selected time range.

#### **Process Volume and Cycle Time**

The graph in this panel plots process volume and average cycle time for the selected time range.

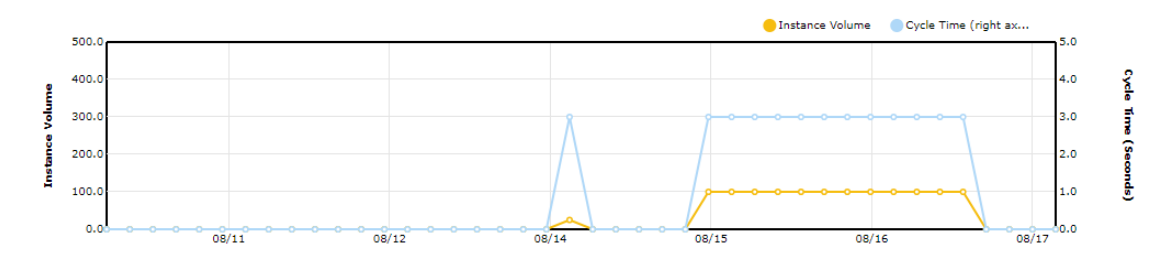

When viewing this panel, be aware that:

- Each point in the **Instance Volume** series reports the number of process instances that  $\overline{\phantom{a}}$ *completed* during the given interval.
- Each point in the **Cycle Time** series reports the average cycle time for the given interval.
- You can toggle the graphs on and off individually by clicking the series name in the  $\mathcal{L}_{\mathcal{A}}$ legend.
- $\overline{\phantom{a}}$ You can display the time and exact measurement for a given data point by hovering over the point with your cursor.
- $\overline{\phantom{a}}$ The time displayed for a data point represents the end of the interval. For example, if you are viewing the graph for a **1 day** time range (which reports measurements at hourly intervals), the data point at 2:00 represents the measurement for the interval 1:00:00:001 to 2:00:00:000 (inclusive).

#### **Process Instances**

The **Process Instances** table displays detailed information about instances that were active during the selected time range.

You can use the filtering options above the table to choose the set of process instances you want to view.

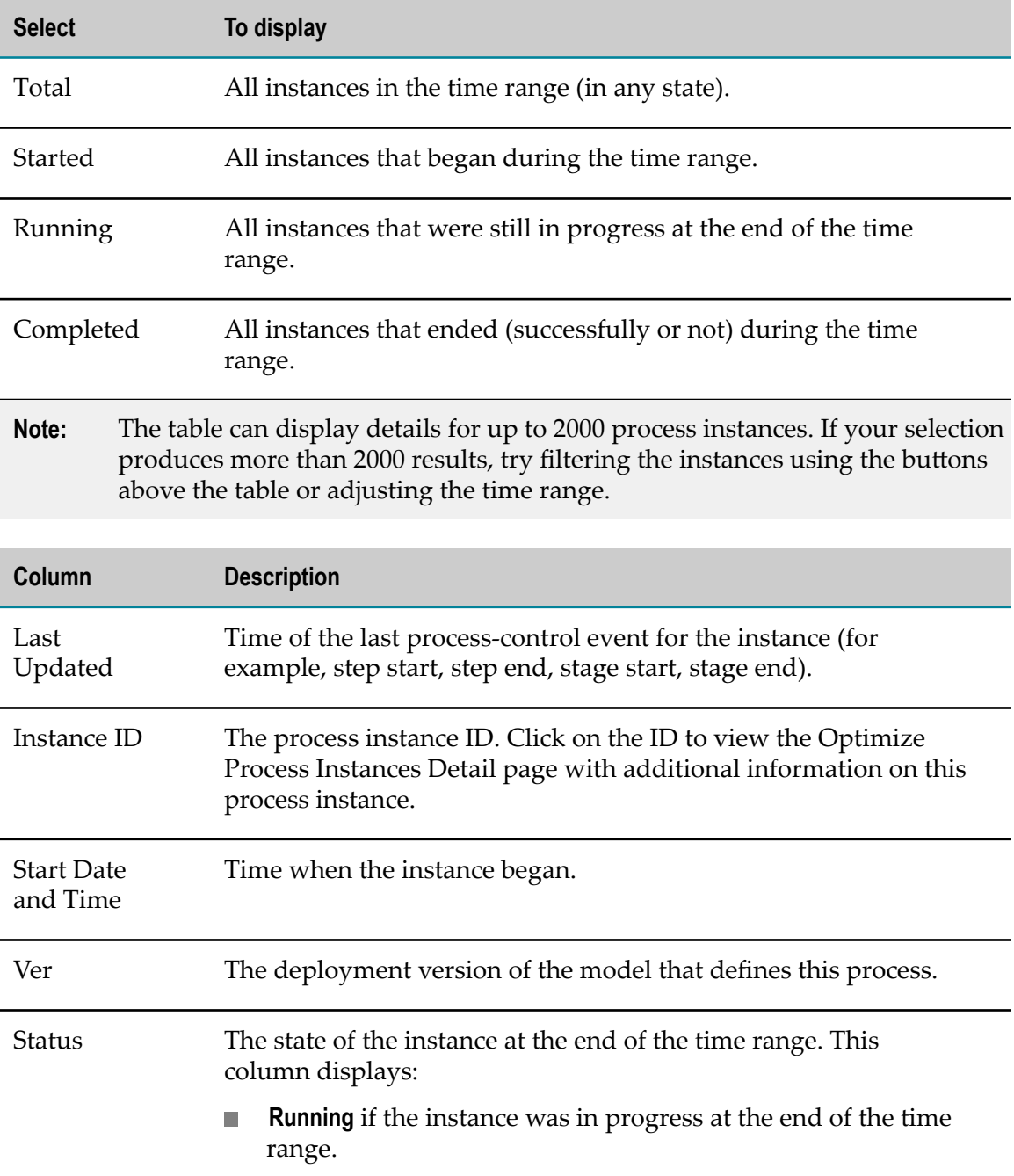

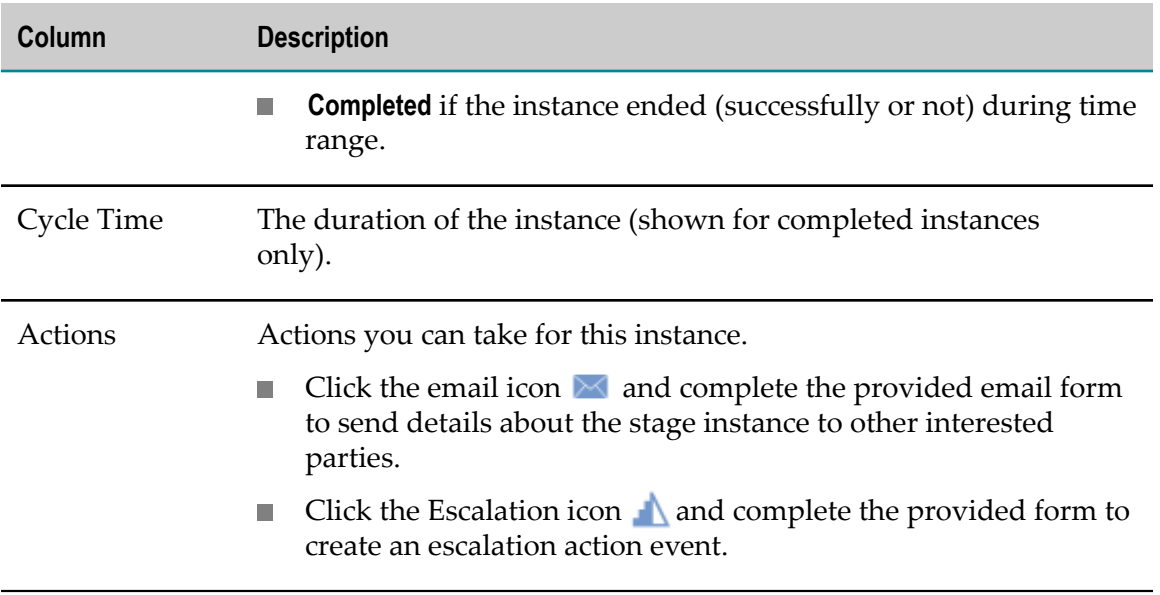

Click  $\mathcal P$  and specify search criteria to filter the instances in the result table.

## <span id="page-28-0"></span>**3 Using the Business Process Dashboards with Closed Loop Analytics**

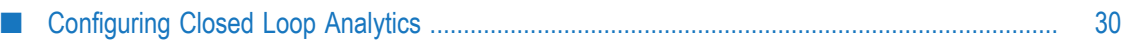

### <span id="page-29-0"></span>**Configuring Closed Loop Analytics**

The Business Process dashboards are a central component of webMethods Closed Loop Analytics. If you have the Business Process dashboards installed in a BPM configuration with the appropriate additional Software AG components, you can take advantage of a true closed loop solution that enables you to identify business process related problems and issues and create escalation tasks that are assigned to the appropriate individuals in your organization for follow up.

This type of solution automates the process of assigning a formal task to an appropriate individual to deal with a process problem or exception. When a task is assigned, it includes a link back to the dashboards so the assignee can view the issue as seen on the dashboards at the time it was assigned. You can monitor the status of these tasks and what steps were taken to address the underlying issues.

For the full list of components required to install and configure a closed loop analytics solution, see *webMethods Closed Loop Analytics Help*.

After installing and configuring Closed Loop Analytics, you must also import the appropriate escalation related assets into Software AG Designer. For a full list of these assets, see *webMethods Closed Loop Analytics Help*.

See the "Working with Escalation Processes" section of the Process Development Help for more information on importing these assets into Optimize and configuring them for use.

If you are using Universal Messaging as a JMS provider, and it does not run locally, you must use the procedure to configure JMS settings for Business Process Management (BPM) described in *webMethods Closed Loop Analytics Help*.

# <span id="page-30-0"></span>**A Escalation Action XML Structure**

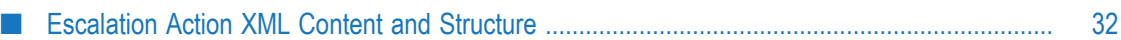

### <span id="page-31-0"></span>**Escalation Action XML Content and Structure**

The Escalation action is designed to work in an event driven environment, so that actions can be assigned and scheduled automatically in response to a potential problem condition observed on the Business Process dashboards. If you are working with webMethods Business Console and have the appropriately configured Software AG components, you have access to a true closed loop solution in which the escalation action and subsequent tasks are created and assigned in an appropriate manner for your system. If you do not have this configuration but still wish to use the Escalation action in a custom event driver architecture, you can use the information herein and the appropriate coding to design and implement an appropriate solution.

Users can gain access to escalation action events by subscribing to them on the EDA Event Bus. The following table shows the appropriate parameters and the action that gets triggered.

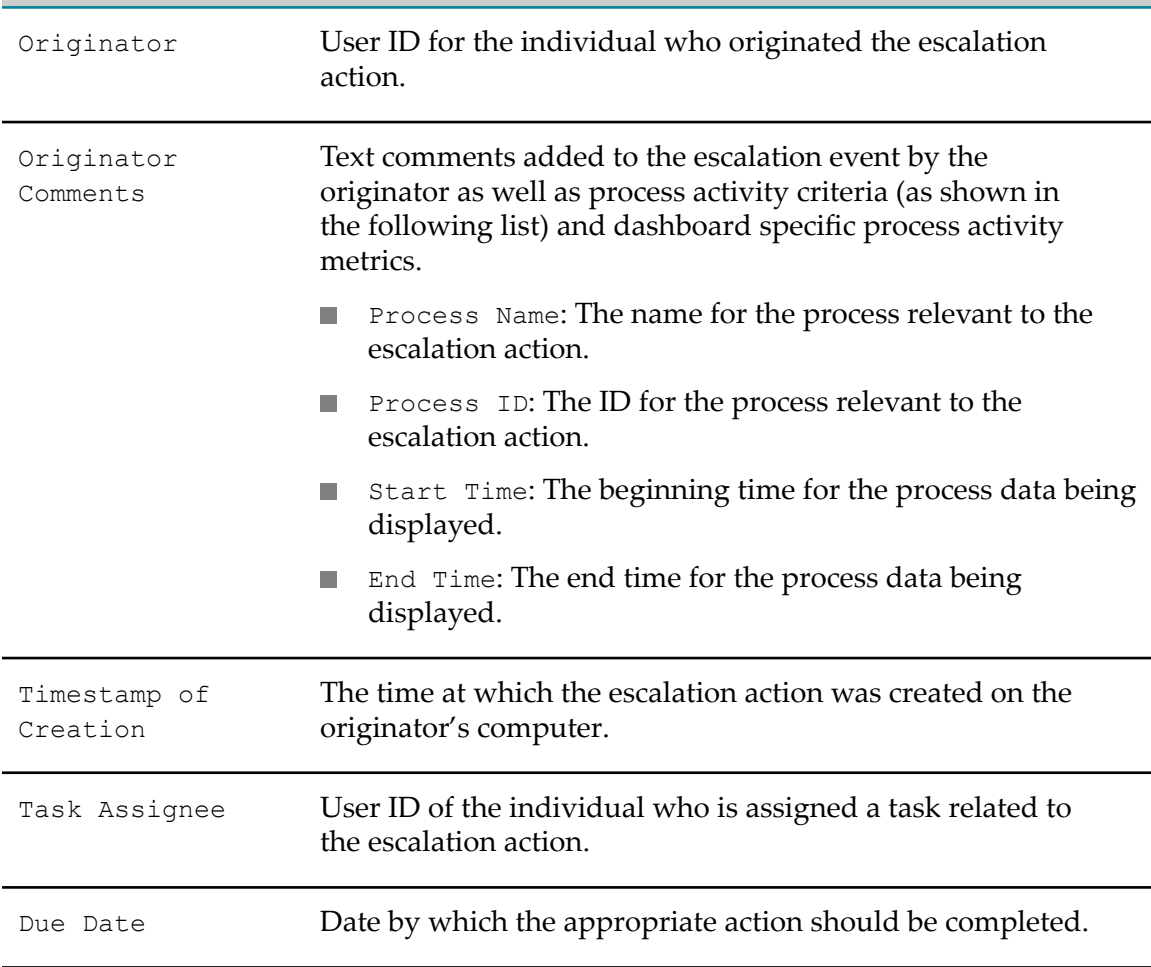

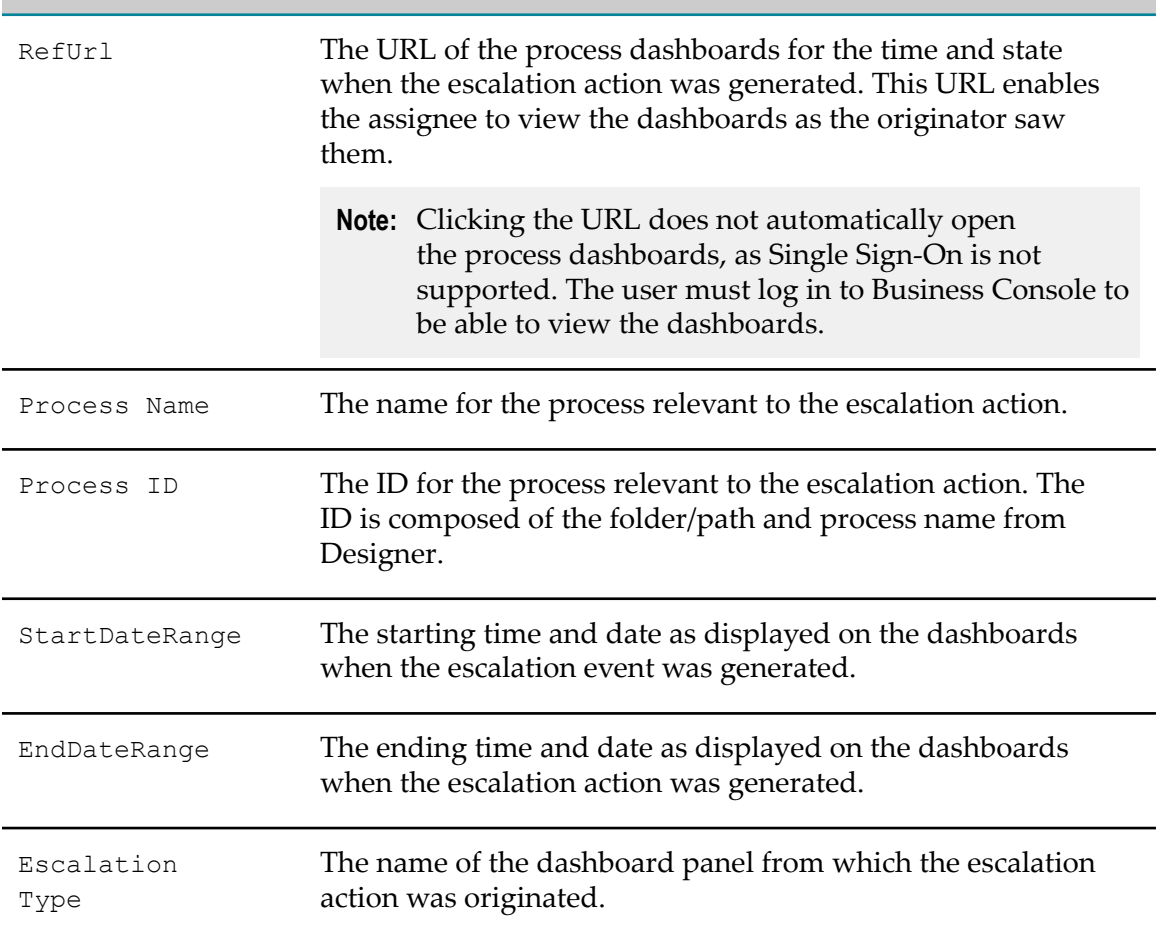